How to ADD COPIES of laptops, hotspots, and other pieces of technology to your school' s Destiny library for student check-out ALL loaned technology items should be checked out using Destiny.

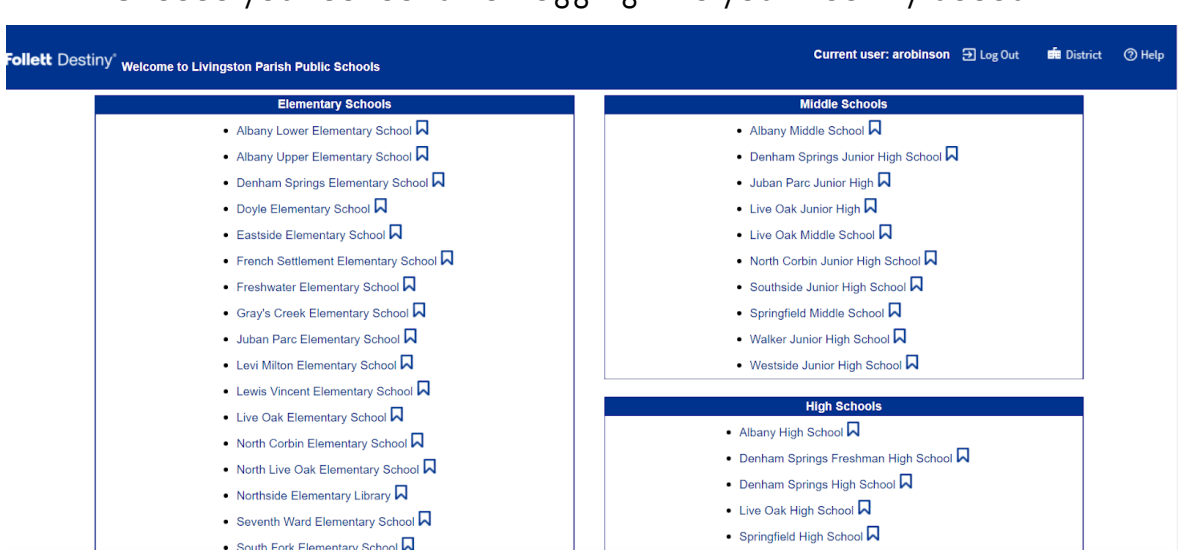

Choose your school after logging into your Destiny account.

Using Library Search, search for one of the following titles, depending on your piece(s) of equipment: "LPPS Laptop District Title", "LPPS Hotspot", or "LPPS Technology Other"

The location of your search should be set to "Livingston Parish Public Schools" and the material type should be set to "Equipment".

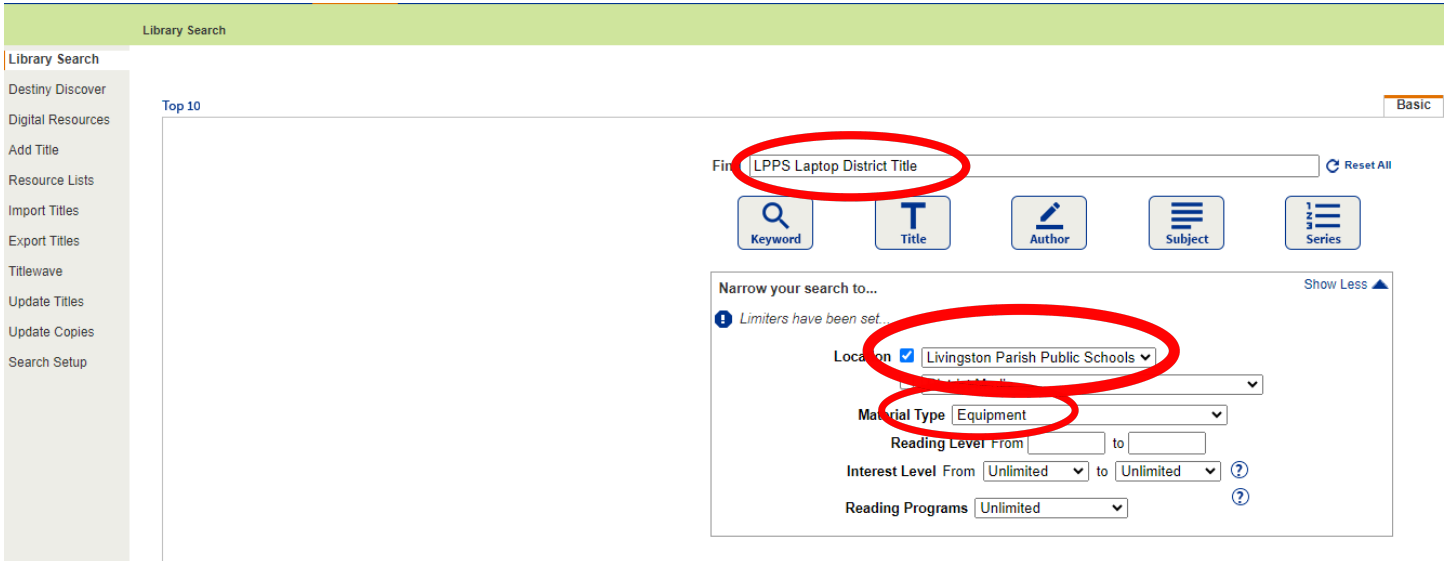

If you do not see this district title, please contact Amanda Robinson.

## Do not add titles for loaner devices. Please use the title that was set up by the district. Do not edit the district's title for loaner devices.

The title for "LPPS Laptop District Title" should have over 9,000 copies. The call number for this title may be different for your site. Even though the Call# does not match your model of laptop, your site's Dell models can be added to this list.

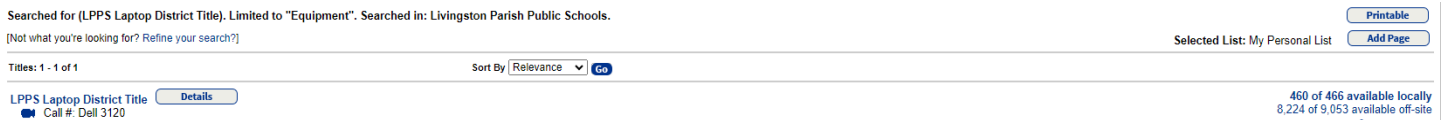

If you **do not have any local copies** for the district title, click on "No local copies".

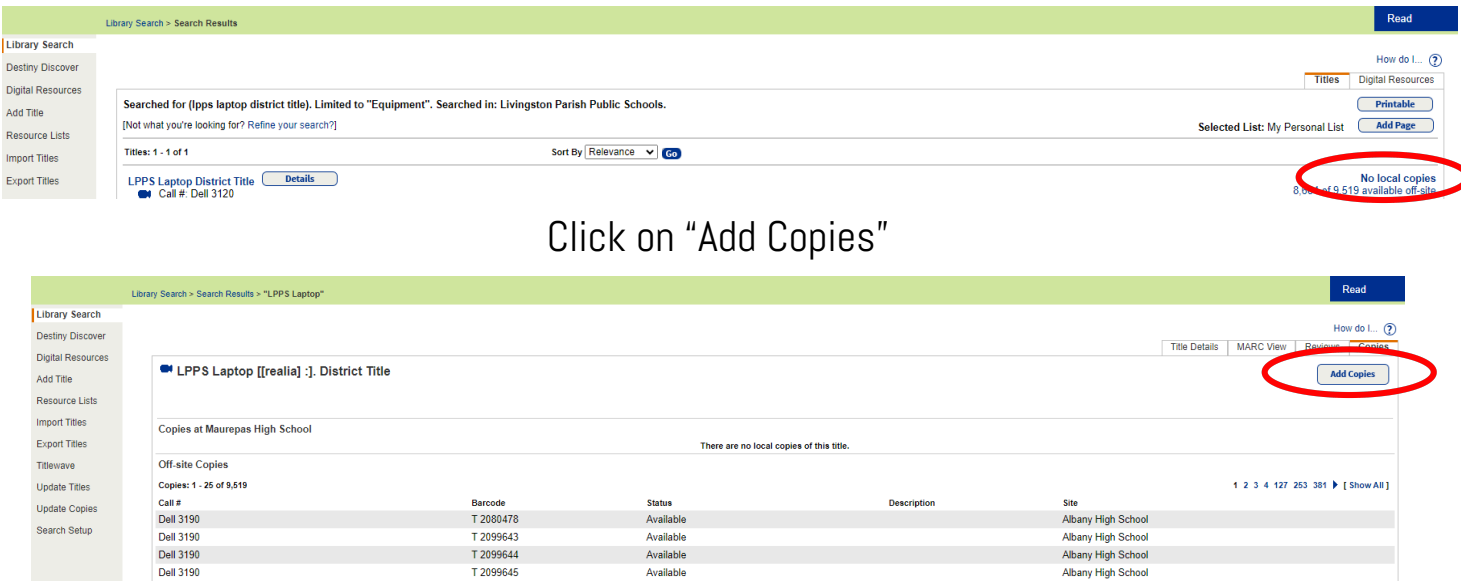

If you **do have local copies** for the district title, click on "Details" to add more copies.

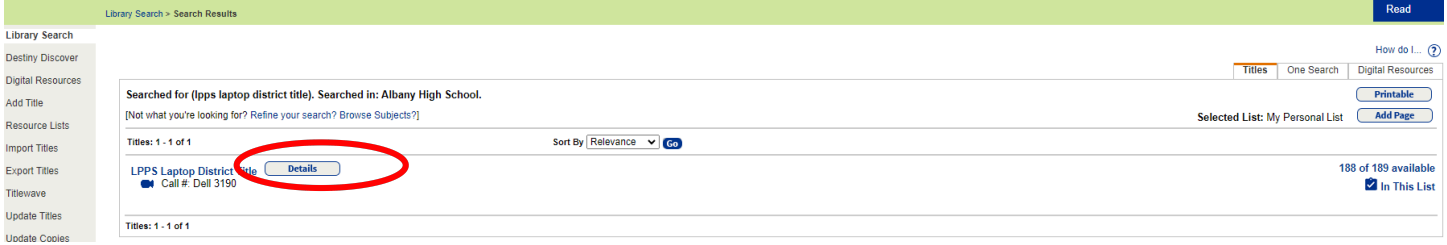

Click on "Add Copies".

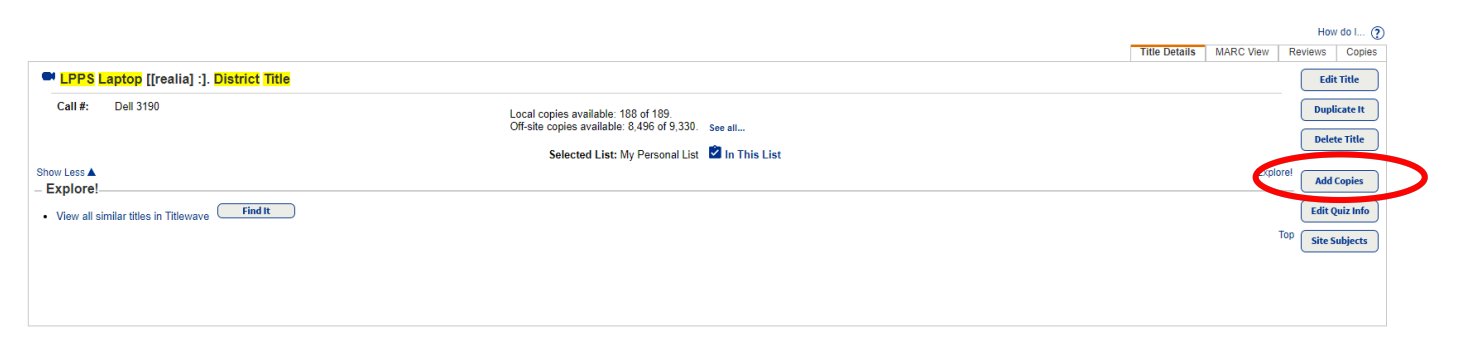

For Mass Additions: Make sure the Status is set to "Available", enter the number of devices (copies), and use the barcode scanner to add the first device. Remaining devices should have barcodes in ascending order. Enter the "Call Number" as the type of device (examples include

Dell 5910, Dell 5310, Dell 3120). Purchase price for *computers* should be set at 300. Purchase price of *hotspots* should be set at 60. Circulation Type should be "STUDENTS". If you

do not have a "STUDENTS" circulation type, please see the additional instructions sheet .

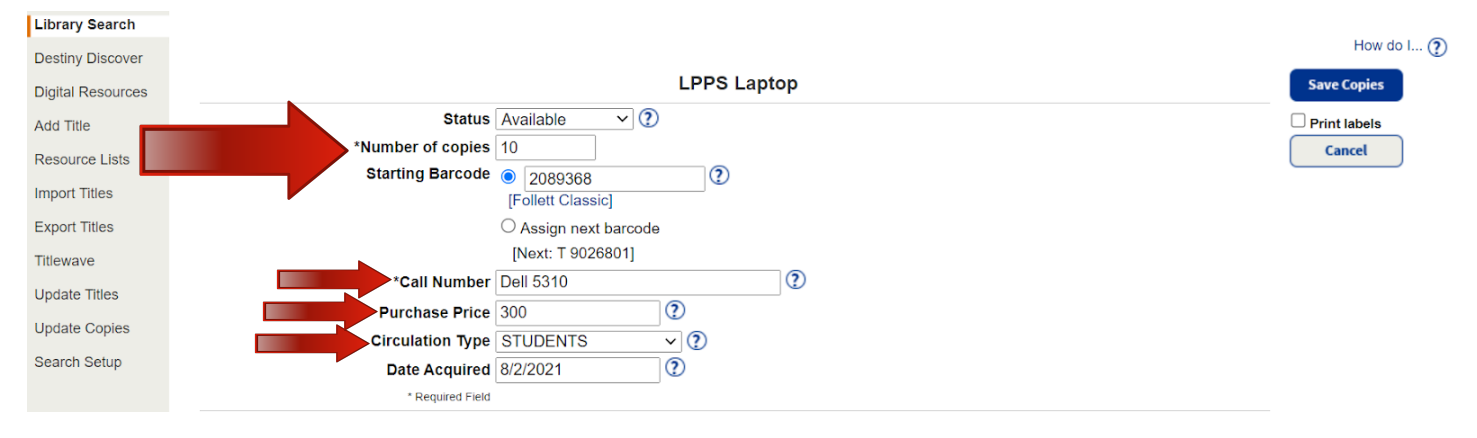

Destiny will notify you that your specified amount of copies will be added based on the starting barcode. Click "Yes".

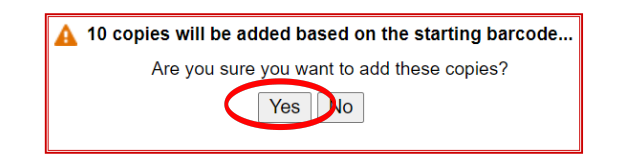

You will receive a notice that the copies were successfully added.

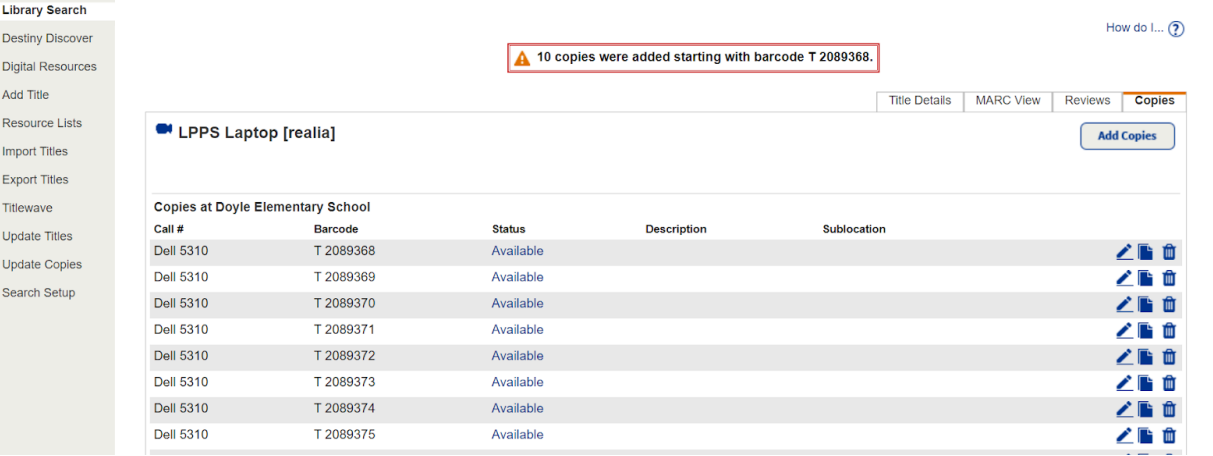

For Single Additions: Make sure the Status is set to "Available", enter "1" as the number of devices (copies) and use the barcode scanner or type the barcode in the "Starting Barcode" box to add the device. Enter the "Call Number" as the type of device (examples include Chromebook, Verizon hotspot). Purchase price for *computers* should be set at 300. Purchase price of *hotspots* should be set at 60. Circulation Type should be "STUDENTS". If you do not

have a "STUDENTS" circulation type, please see the additional instructions sheet .

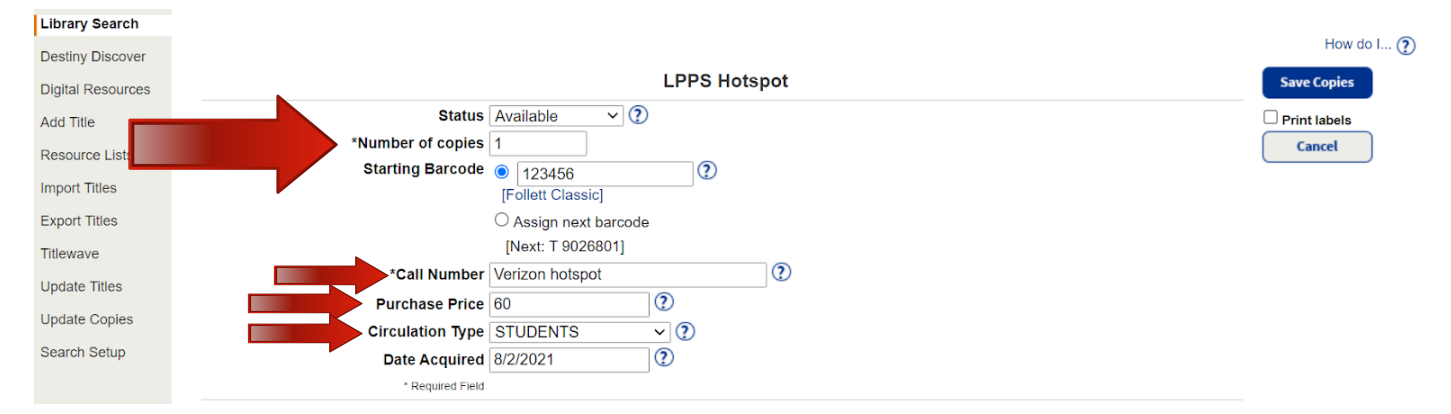

You will receive a notice that the copy was successfully added.

How to create a check-out report of laptops, hotspots, and other pieces of technology from your school' s Destiny library

Choose your school after logging into your Destiny account.

Current user: arobinson <br>
a Log Out | ■ District | ② Help ett Destiny® welcome to Livingston Parish Public Schools **Elementary Schools Middle Schools** - Albany Lower Elementary School  $\overline{\mathsf{N}}$ • Albany Middle School N - Denham Springs Junior High School  $\overline{\mathsf{N}}$ • Albany Upper Elementary School N • Denham Springs Elementary School N - Juban Parc Junior High  $\nabla$ ● Doyle Elementary School N • Live Oak Junior High N - Eastside Elementary School  $\overline{\phantom{a}}$ ● Live Oak Middle School N ● French Settlement Elementary School N • North Corbin Junior High School N Freshwater Elementary School  $\overline{\mathsf{A}}$ • Southside Junior High School  $\overline{\mathsf{A}}$ ● Gray's Creek Elementary School Q • Springfield Middle School N . Juban Parc Elementary School N • Walker Junior High School N • Westside Junior High School N • Levi Milton Elementary School N • Lewis Vincent Elementary School N **High Schools** - Live Oak Elementary School  $\overline{\mathsf{N}}$ - Albany High School  $\overline{\mathsf{N}}$ • North Corbin Elementary School N • Denham Springs Freshman High School N • North Live Oak Elementary School N • Denham Springs High School  $\overline{\mathsf{N}}$ • Northside Elementary Library  $\nabla$ ● Live Oak High School N • Seventh Ward Elementary School N • Springfield High School N . South Fork Flementary School  $\overline{\mathsf{N}}$ 

Select the "Reports" tab at the top of the screen and "Library Reports" on the left side of the screen. Click on "Current Checkouts/Fines".

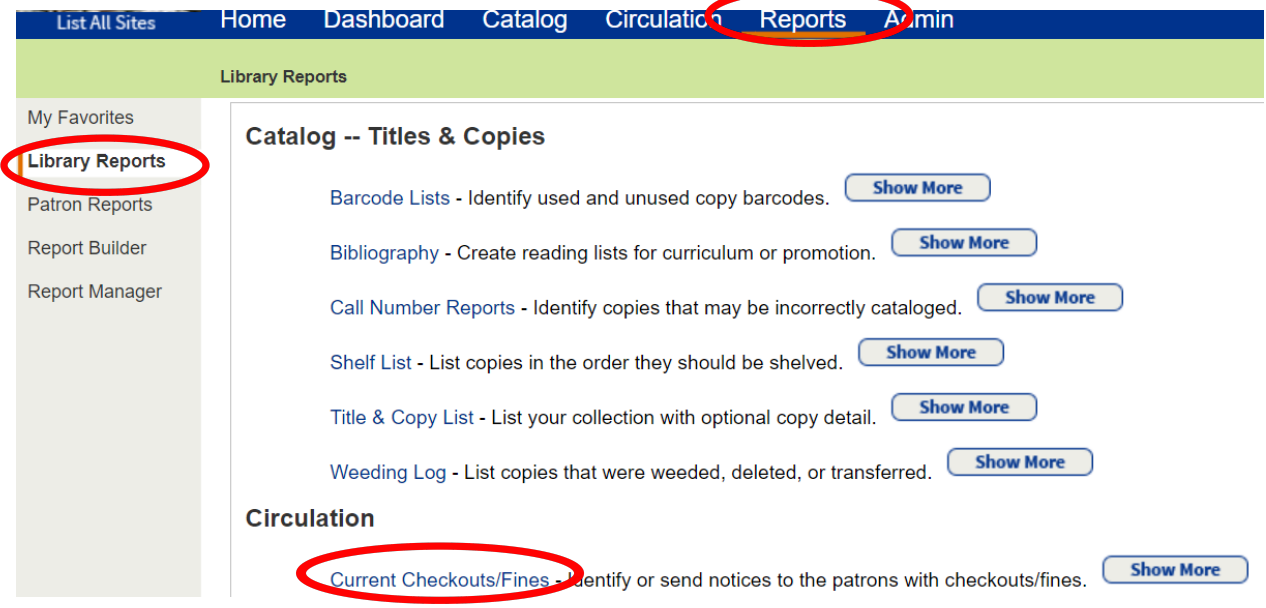

Select "All that are checked out". Unclick "Unpaid" options. Select "Microsoft Excel" as "Report Output". Click "Continue".

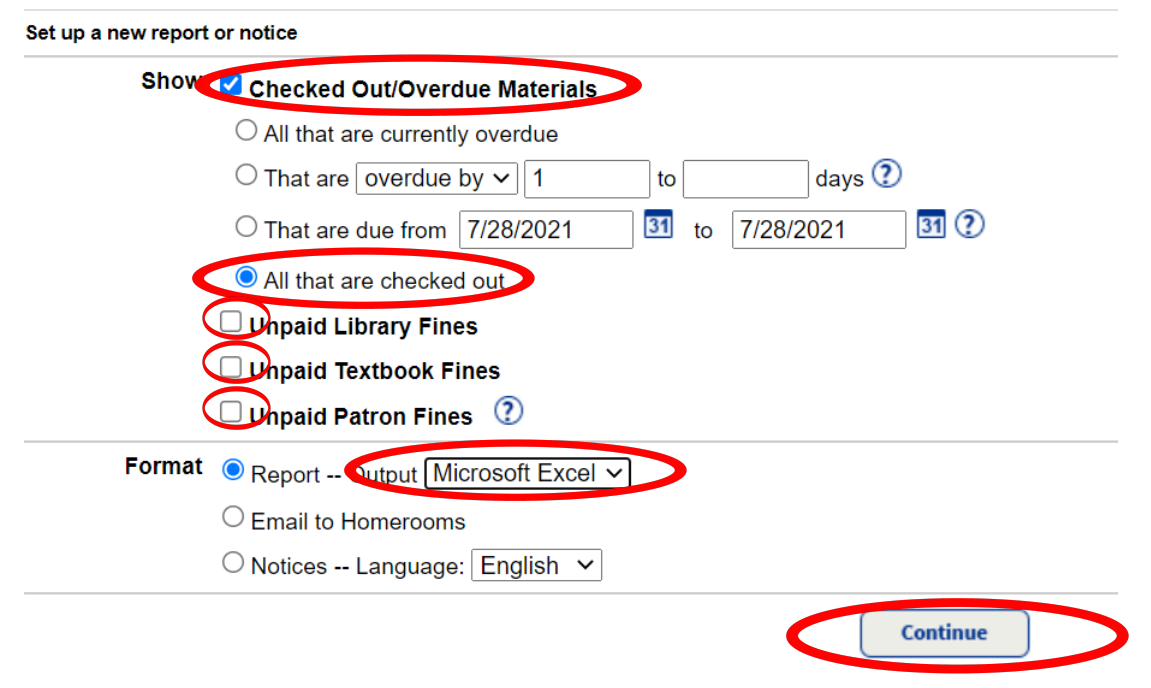

You have the option to update the patron type by grade level or other field. If needed, click "Update" next to "My Patrons", select patron types, and press "OK".

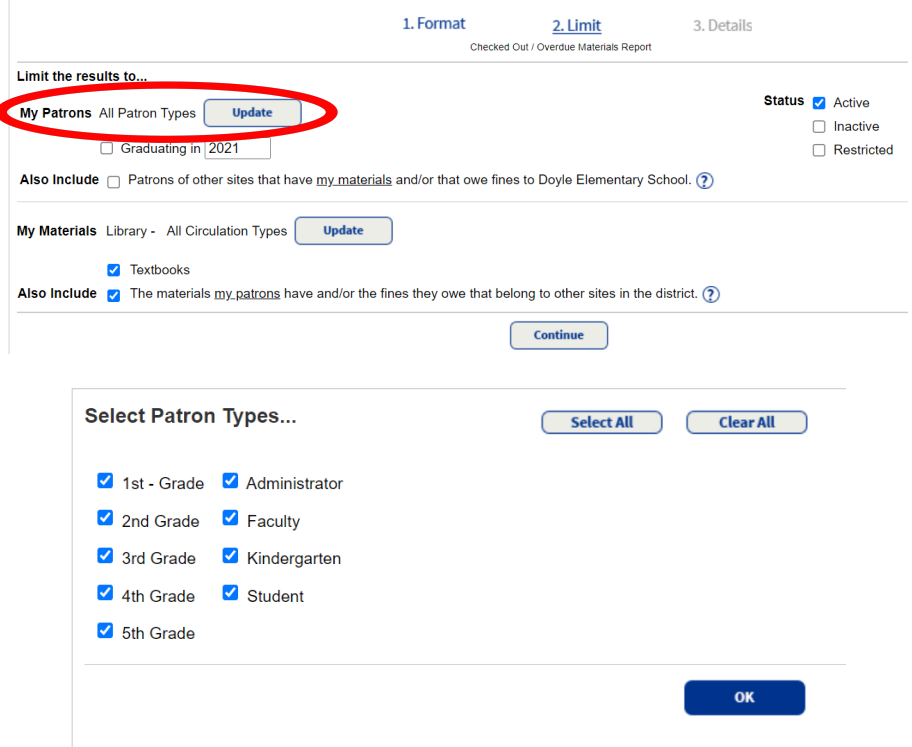

Leave "My Materials" as "Library - All Circulation Types" but deselect other none equipment types underneath, such as "Textbooks". Deselect "Also Include" option if checked. Click on "Continue"

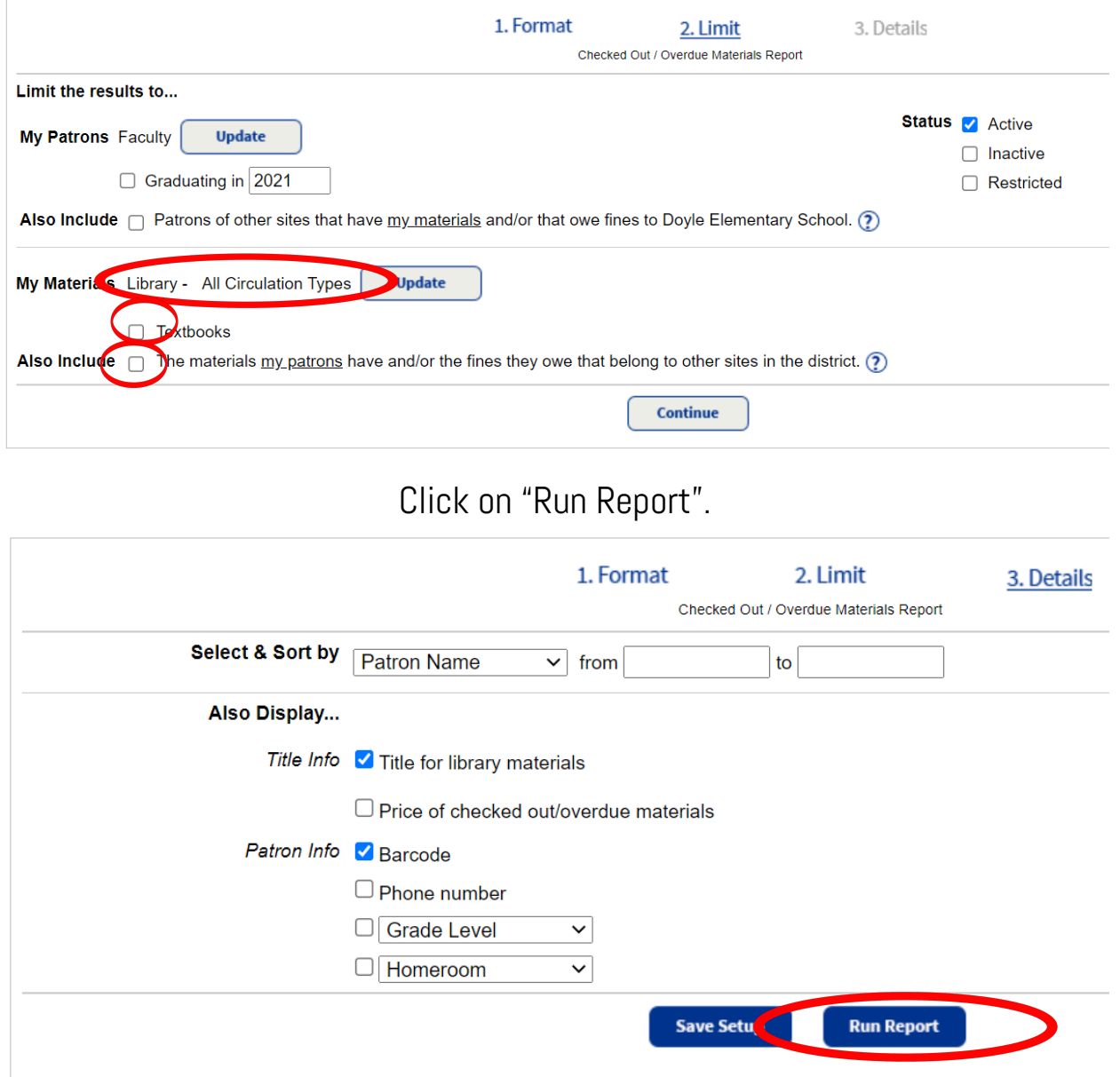

After the report has completed its run, click on "View". This will force you to download and save the Excel Spreadsheet. After saving, open Spreadsheet.

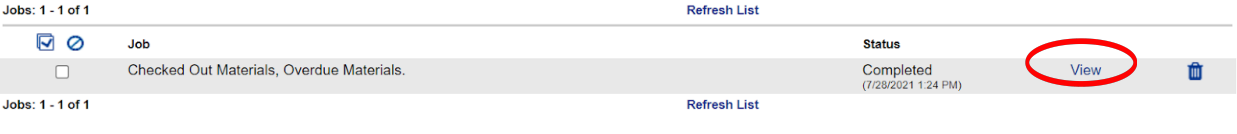

Click on "Sort & Filter". Click on "Filter". This will add a drop down button on the "Title/Description" column of the spreadsheet.

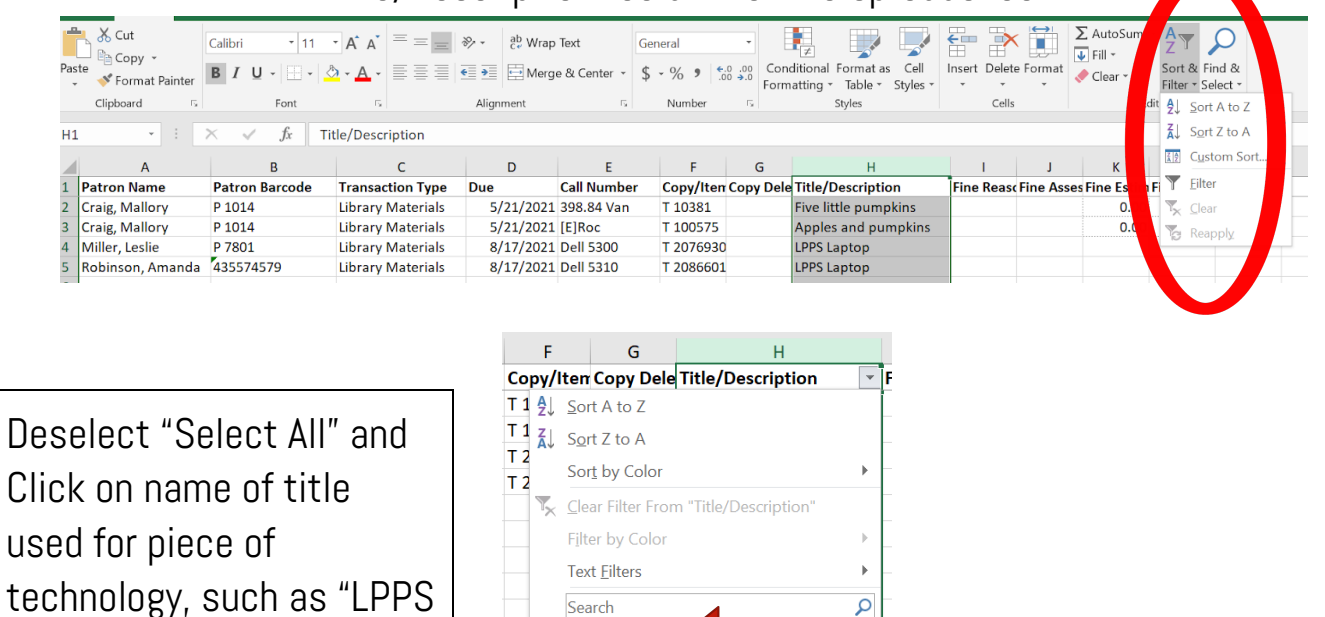

You should now have a report of only that specific piece of technology, the student names that still have those items, and the barcode numbers for each of those items.

 $\alpha$ 

Cancel

Select All) Apples and pu  $\Box$  Five little pumpki J<br>
LPPS Laptop

Laptop", "LPPS Hotspot",

and "LPPS Technology

Other". Click "OK".

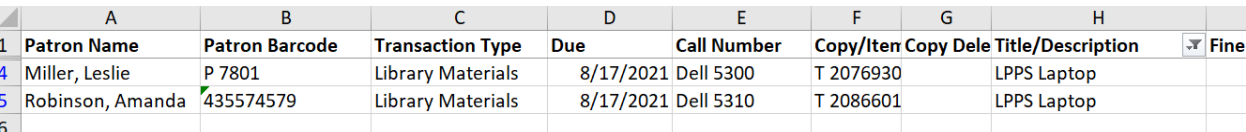

You are able to create reports for individual students as well. If you have any questions on how to create those reports, please contact your site's librarian for assistance.

## Adding a "STUDENT" circulation category in Destiny

This category can be used for both students and teachers, as it is just a category name and has loan periods for both faculty and students. The loan period for this category should reflect the amount of days a student or faculty member will have the technological device during the school year (300 days).

Go to the "Admin" tab at the top of your screen. Select "Library Policies" on the left side of your screen. Click on "Add Circ Type".

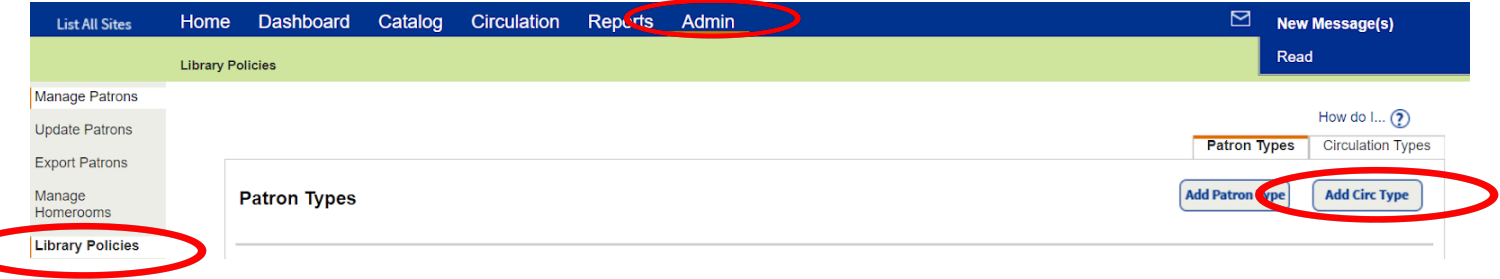

Enter the following Circulation Type Name: "STUDENTS", set default loan period for 300 days, set loan period for faculty and students to "300" days, set "Overdue to Lost" amount to 300 days. Click on Save.

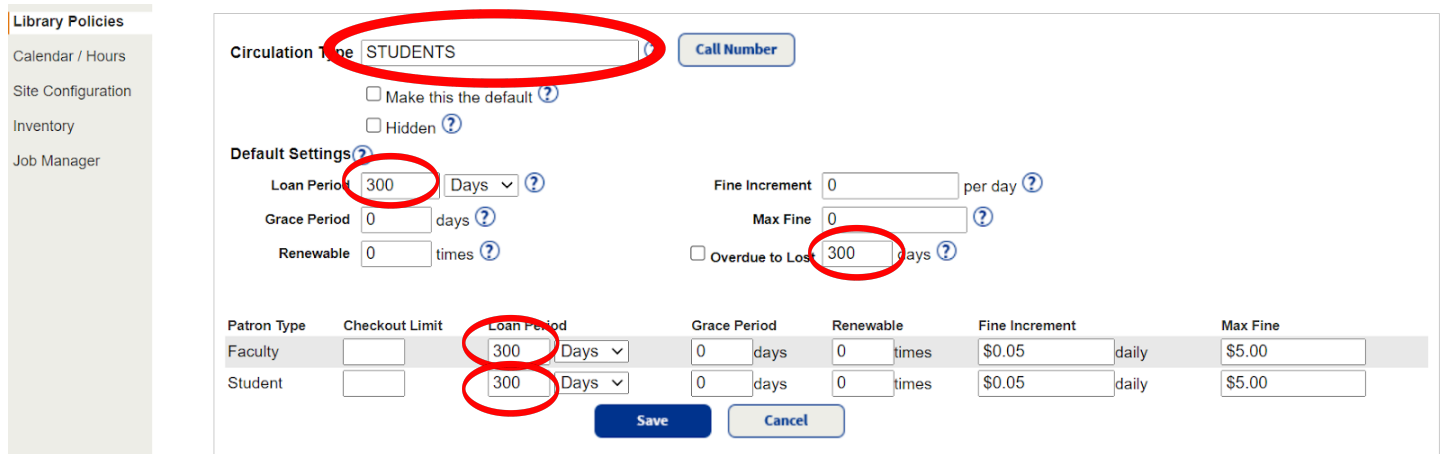

## Editing the "STUDENTS" category in Destiny

If you need to edit your "STUDENTS" category in Destiny, please see these directions.

Select the Admin tab at top of the screen. Select Library Policies on the left side of the screen. Click on Circulation Types tab, Click on the Edit button  $\blacktriangle$  for that category. Click on Save when you are done editing.

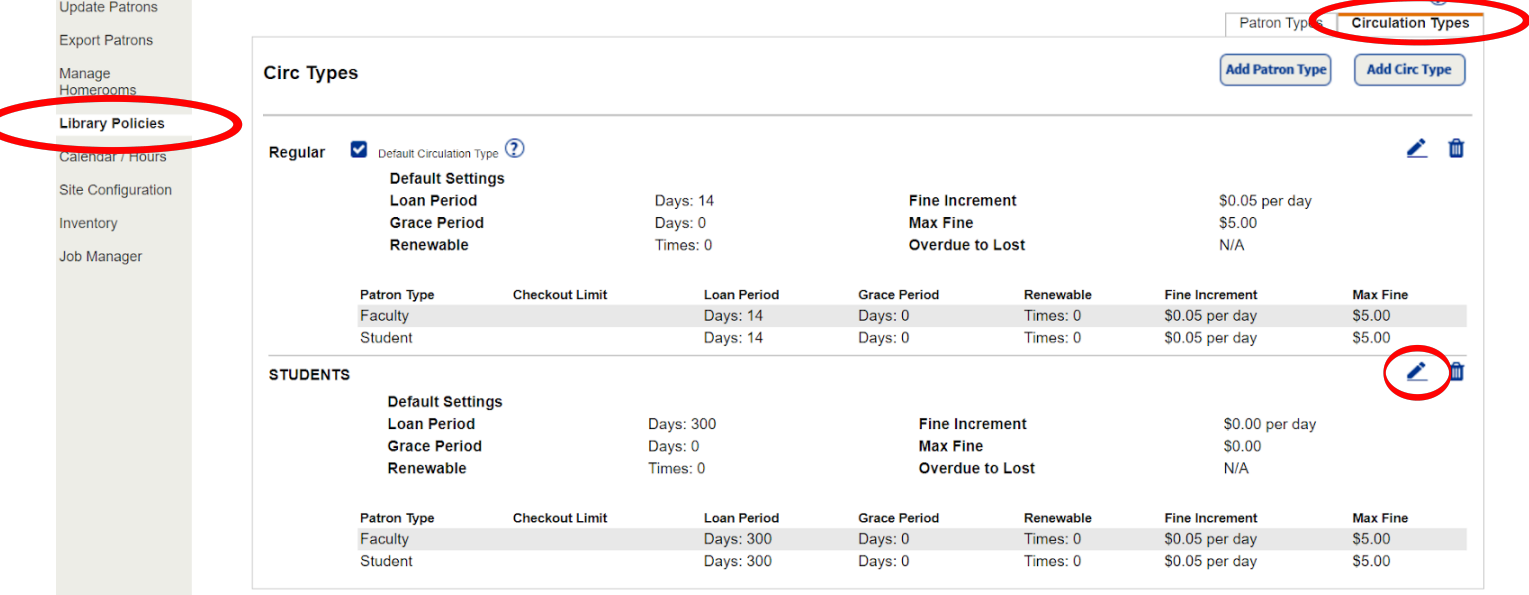